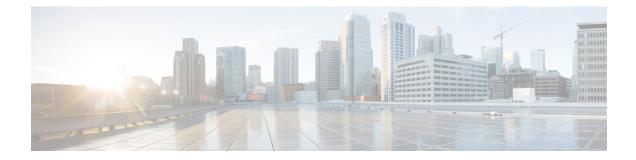

# **Upgrade Tasks**

- Upgrade Overview, on page 1
- Clusterwide Upgrade Task Flow (Direct Standard), on page 3
- Upgrade Cluster Nodes (Direct Refresh or Direct Standard), on page 11
- Switch Cluster to Previous Version, on page 19

## **Upgrade Overview**

Use the procedures in this chapter to complete one of the following upgrade types using either the Cisco Unified OS Admin GUI or the CLI. For procedures, refer to the task flow that covers your upgrade type.

- Clusterwide Upgrades (Direct Standard)—Pre-upgrade version must be 12.5(1) minimum. Otherwise, you must use the other method.
- Upgrade Cluster Nodes (Direct Refresh)

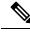

Note

For upgrades and migrations that use Cisco Prime Collaboration Deployment, refer to the *Cisco Prime Collaboration Deployment Administration Guide* to set up an upgrade task or migration task.

### **Before You Begin**

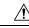

Caution

Stop all configuration tasks. Don't make any configuration changes during upgrade. For example, don't change passwords, perform LDAP synchronizations, or run any automated jobs. Don't remove, re-add, or reinstall any nodes in the cluster during the upgrade process. You can make configuration changes only when you have completed the upgrade on all nodes and completed postupgrade tasks. The upgrade overwrites configuration changes that you make during the upgrade, and some configuration changes can cause the upgrade to fail.

We recommend that you suspend user synchronization with LDAP. Don't resume synchronization until you have completed the upgrade on all Unified Communications Manager and IM and Presence Service cluster nodes.

• Don't rename or compress the upgrade file. Otherwise, the system rejects the file as a valid upgrade file.

- For IM and Presence Service upgrades, check that the contact list size for users is below the maximum. Use the System Troubleshooter in Cisco Unified CM IM and Presence Administration to verify that no users have exceeded the limit.
- Modify the network adapter to VMXNET3 before the upgrade process. For details, see your OVA readme file.
- If you're upgrading a node in FIPS mode, make sure that your security password has a minimum of 14 characters. To change passwords, see 'Reset the Administrator or Security Password' section in the "Getting Started" chapter of the Administration Guide for Cisco Unified Communications Manager.

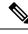

**Note** Complete Refresh Upgrades during a maintenance window as the upgrade requires several reboots and the system doesn't process traffic during an upgrade.

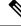

**Note** From release 12.5(1) SU2 onwards, it's recommended to perform both the upgrade stages [Install and Switch Version] during the same Maintenance Window to avoid an impact on the other AXL dependent integrations.

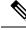

**Note** During the switch version, only User Facing Features (UFF) in dynamic tables (numplandynamic, devicedynamic, and more) gets updated. Other tables are migrated during upgrade. Any configuration changes after the upgrade or before the switch versions are lost.

**Note** In the upgrade logs, it is observed that there is time discrepancy or time jumps during certain intervals. This time jump is an expected behavior since the hardware clock is disabled until the system synchronizes with the NTP server.

### **Download Upgrade Files**

Before you upgrade, download the files that you need:.

**Note** To optimize the upgrade, make sure to save the downloaded files in the same directory.

| Table 1: | Upgrade | Files to | Download |
|----------|---------|----------|----------|
|----------|---------|----------|----------|

| Files to Download      | Download Site                                                                                                    |
|------------------------|----------------------------------------------------------------------------------------------------|
| Unified CM Upgrade ISO | Go to Unified Communications Manager Downloads—Select your version and then look under Unified Communications Manager Updates for upgrade ISOs. |
|                        | For example, UCSInstall_UCOS_ <xxxxxxx>.sha512.iso.</xxxxxxx>                                                                                   |

L

| Files to Download                               | Download Site                                                                                                    |  |
|-------------------------------------------------|----------------------------------------------------------------------------------------------------|--|
| IM and Presence Service<br>Upgrade ISO          | Unified Presence Server (CUP) updates for upgrade ISOs.                                                                                                    |  |
|                                                 | or example, UCSInstall_CUP_ <xxxxxx>.sha512.iso.</xxxxxx>                                                                                                    |  |
| Upgrade Readiness COP<br>Files (pre-upgrade and | You can download the pre-upgrade COP file and post-upgrade COP file from either of the above download sites:                                                                                                    |  |
| post-upgrade)                                   | • For Unified CM, the COP files appear under Unified Communications<br>Manager Updates                                                                                                    |  |
|                                                 | • For IM and Presence Servivce, the COP files appear under Unified Presence Server (CUP) Updates > UTILS                                                                                                    |  |
|                                                 | For example, ciscocm.preUpgradeCheck-XXXXX.cop.sgn and                                                                                                    |  |
|                                                 | ciscocm.postUpgradeCheck-XXXXX.cop.sgn                                                                                                    |  |
|                                                 | <b>Note</b> When you try to upgrade, using COP files it shows the number of files installed in the system. Once the upgrade is done the list of COP files will not match previous versions. If you need the previous files you need to install COP files manually. |  |

## **Clusterwide Upgrade Task Flow (Direct Standard)**

Complete the following tasks to complete a simplified clusterwide upgrade. This will complete a clusterwide direct standard upgrade.

**Note** The Clusterwide Upgrade option is available only for direct standard upgrades where the pre-upgrade version is a minimum release of 12.5(1).

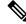

Note Ensure that you verify the software location details of each node before you start the upgrade process.

### Before you begin

Download upgrade ISO files and Upgrade Readiness COP files and save them in the same directory. For download information, go to Download Upgrade Files, on page 2.

|        | Command or Action                                          | Purpose                                                                                                    |
|--------|------------------------------------------------------------|----------------------------------------------------------------------------------------------------|
| Step 1 | Run Upgrade Readiness COP File<br>(Pre-upgrade), on page 4 | Run the Upgrade Readiness COP file to check<br>connectivity and health of the system. If there<br>are issues, fix them before proceeding with the<br>upgrade. |

|        | Command or Action                                                                                                    | Purpose                                                                                                    |
|--------|----------------------------------------------------------------------------------------------------|----------------------------------------------------------------------------------------------------|
| Step 2 | Configure Clusterwide Reboot Sequence, on page 5                                                                                                    | Specify the reboot sequence beforehand in order to minimize downtime.                                                                                        |
| Step 3 | Configure Cluster Software Location, on page 6                                                                                                    | Before upgrade, you can choose to configure<br>the cluster software location details for all the<br>nodes associated within the cluster.                     |
| Step 4 | <ul> <li>Upgrade the cluster using either one of these methods:</li> <li>Complete Clusterwide Upgrade via OS Admin, on page 7</li> <li>Complete Clusterwide Upgrade via CLI, on page 8</li> </ul> | During the upgrade, you can switch versions<br>automatically as a part of the upgrade, or you<br>can save the upgraded version to the inactive<br>partition. |
| Step 5 | Switch Version Manually (Clusterwide), on page 9                                                                                                    | Optional. If you chose not to switch versions<br>automatically during the upgrade, switch<br>versions manually.                                              |
| Step 6 | Run Upgrade Readiness COP File<br>(Post-upgrade), on page 18                                                                                                    | Run the post-upgrade COP file to guage the post-upgrade health of your system.                                                                               |

## Run Upgrade Readiness COP File (Pre-upgrade)

The Upgrade Readiness COP file checks for the following things:

- Installed COP Files
- Network services and connectivity (DNS, NTP, intra-cluster)
- · FIPS mode password length restrictions
- Licensing sync
- VMware tools compatibility
- Disk space
- SIP and H.323 trunk registrations
- Database authentication and replication status
- Database sanity
- Status of last DRS backup
- Services status
- Installed COPs and Locales
- Device Registration Status Count
- Enterprise Parameter and Service Paramters settings
- TFTP Maximum Service Counts

• Active and Inactive versions

Note

- It's strongly recommended that you run the Upgrade Readiness COP file before you upgrade as it reduces significantly the chances of a failed upgrade.
  - The COP file is fully supported where the pre-upgrade version is 10.x or later. Some options are available where the pre-upgrade version is 9.x. The COP file does not work where the pre-upgrade version is 8.x or earlier. If the pre-upgrade version is 8.x or earlier, refer to Pre-Upgrade Tasks (Manual Process) in the Appendix.

#### Procedure

**Step 1** Download the Upgrade Readiness COP file to run pre upgrade tests.

- a) Go to the Downloads site.
- b) Select the destination release and then select Unified Communications Manager Utilities.
- c) Download the Upgrade Readiness COP file in order to run pre-upgrade tests (For example, ciscocm.preUpgradeCheck-00019.cop.sgn. Note that the latest file may have a different filename and version).
- **Step 2** Check your system readiness for upgrades:
  - a) Run the COP file.
  - b) Resolve any issues that the COP file returns.
  - c) Run the COP file again.
  - d) Repeat this process until the COP file returns no errors.
- Step 3 Install the cop file from GUI or CLI. Once the installation is complete, from CLI run file view install PreUpgradeReport.txt to view the report.
- **Step 4** To view the report from RTMT
  - a) Login into RTMT.
  - b) In Trace and Log Central double click on Remote Browse and select Trace files click Next.
  - c) Select Select all Services on all servers and click Next.
  - d) Click Finish and Close.
  - e) Double click on nodes, expand CUCM Publisher > System > Install upgrade Logs.
  - f) Double click on **Install** and select the file which you require and download.

### **Configure Clusterwide Reboot Sequence**

For simplified cluster-wide upgrades, use this procedure before you upgrade to set the reboot sequence for the cluster upgrade. This option is available only if the pre-upgrade version is 12.5(1) minimum.

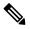

Note

If you don't configure a reboot sequence, the clusterwide upgrade uses the last saved reboot sequence or the default sequence.

### Procedure

| Step 1 | On the publisher node, login to Cisco Unified OS Administration or Cisco Unified CM IM and Presence OS Administration.                                                                 |
|--------|----------------------------------------------------------------------------------------------------|
| Step 2 | Choose <b>Software Upgrades</b> > <b>Restart/Switch-Version Cluster</b> .<br>The <b>Reboot Cluster Settings</b> window appears with sliders that display the reboot sequence per node. |
| Step 3 | Use the sliders to adjust the reboot sequence according to your needs.                                                                                                    |
| Step 4 | Click Save.                                                                                                    |

### What to do next

Complete one of the following tasks, depending on which interface you want to use:

- Complete Clusterwide Upgrade via OS Admin, on page 7
- Complete Clusterwide Upgrade via CLI, on page 8

## **Configure Cluster Software Location**

Use this procedure to add, edit, or modify any of the existing configurations for a node in the same cluster.

## 

Note You may only use this feature if all the nodes in your cluster are Release 14SU2 or later.

| Step 1 | Log in to Cisco Unified OS Administration user interface.                                                                                                    |                                                                                                   |  |
|--------|----------------------------------------------------------------------------------------------------|---------------------------------------------------------------------------------------------------|--|
| Step 2 | Choose Software Upgrades > Cluster Software Location.                                                                                                    |                                                                                                   |  |
| Step 3 | Select a                                                                                                    | node to add or edit the server location details from the list.                                    |  |
| Step 4 | <b>p 4</b> Check the <b>Apply to All Nodes</b> check box if you want the same software location details to the other nodes in the cluster including the publisher.                                                               |                                                                                                   |  |
|        | This che<br>list.                                                                                                    | eck box is displayed only when you select the Unified CM publisher from the Select Node drop-down |  |
| Step 5 | Use the <b>Use download credentials and software location from Publisher</b> if you want to use the source configuration and software location details from the publisher node.                                                  |                                                                                                   |  |
|        | By defa                                                                                                    | ult, the Use download credentials and software location from Publisher option is selected.        |  |
|        | Note                                                                                                    | This option is available only for the subscriber nodes.                                           |  |
| Step 6 | (Optional) If you do not want to use the <b>Use download credentials and software location from Publisher</b> option, use the <b>Use below download credentials and software location</b> option before you upgrade your server. |                                                                                                   |  |
|        | Note                                                                                                    | This option is available only for the subscriber nodes.                                           |  |

| Step 7  | From the <b>Source</b> drop-down list, select the option that matches where the upgrade file is saved:                                                                                                    |
|---------|----------------------------------------------------------------------------------------------------|
|         | • DVD/CD                                                                                                    |
|         | • Local filesystem—This option is available only if you are resuming a previous upgrade that was cancelled                                                                                                    |
|         | • SFTP server—You must also enter the SFTP server details, including the Directory, Server address and login credentials.                                                                                                    |
| Step 8  | (Optional) To receive an email notification when the upgrade is complete, enter the <b>SMTP Server</b> address and an <b>Email Destination</b> so that you can be emailed when the upgrade completes.                                                                                               |
| Step 9  | Check the <b>Continue with upgrade after download</b> check box if you want the upgrade to commence automatically once the upgrade file is downloaded. If you don't check this check box, you will need to manually initiate the upgrade later using <b>Local filesystem</b> as the <b>Source</b> . |
| Step 10 | Check the <b>Switch-version server after upgrade (valid only for ISO)</b> check box to reboot the system automatically after the completion of successful upgrade.                                                                                                    |
| Step 11 | Click Save to update all the configuration changes for that particular node that is added or modified.                                                                                                    |

### **Complete Clusterwide Upgrade via OS Admin**

Use this procedure to complete a simplified clusterwide upgrade of Unified Communications Manager and the IM and Presence Service. This option is available for standard upgrades only where the pre-upgrade version is 12.5(1) or later.

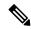

Note You can also complete a standard clusterwide upgrade by running the utils system upgrade cluster CLI command.

### Before you begin

Make sure that you have downloaded the upgrade file to a location that you can access.

| Step 1 | Log in to Cisco Unified O | S Administration or Cisco | Unified IM and Presence | <b>OS</b> Administration. |
|--------|---------------------------|---------------------------|-------------------------|---------------------------|
|--------|---------------------------|---------------------------|-------------------------|---------------------------|

- Step 2 Choose Software Upgrades > Install/Upgrade Cluster. This option is not available if the From version is pre-12.5(1).
- **Step 3** You can view the following configuration information required to upgrade an existing node:
  - NoteIn Release 14 SU2 and later, Software Location settings for all cluster nodes are centrally managed<br/>from the Publisher instead of locally on each cluster node. If you want to add, edit, or modify<br/>any of the existing configurations for any node in the same cluster, navigate to the Software<br/>Upgrades > Cluster Software Location menu from the Cisco Unified OS Administration user<br/>interface.
    - Credentials Information-Displays the credentials of the server on which the upgrade image is saved.

• Upgrade file source— Displays the location for the server where your upgrade file is saved. You can upgrade from a local source (CD or DVD), or you can use FTP or SFTP to download a remote upgrade file, or if you want to resume an upgrade after a cancel operation, you can use the previously downloaded upgrade file through the local image source option. • Continue with upgrade after download—Indicates the option selected whether you wanted the upgrade to proceed automatically once the upgrade file is downloaded (the default value is yes). If you had chosen to upgrade automatically, no checksum or SHA details get displayed. If you had set the value of to yes or no, the setting remains in the system. • Version switching—Displays the option selected whether you wanted to switch to the new version automatically once the upgrade completes (the default value is no). If you had entered yes, the system switches to the new version and reboots automatically after the upgrade completes. If you had set the value to yes or no, the setting remains in the system. Click Next. Step 4 Step 5 Select the upgrade version that you want to install, and click Next. The upgrade commences. The **Installation Status** page displays information about the upgrade. During cluster wide upgrade, make sure to have the first 3 digits common between the selected Note Unified Communications Manager and IM and Presence Service upgrade files.

## Step 6 Click Finish when the upgrade completes. If you chose to switch versions automatically, the cluster reboots to the upgraded version according to the cluster reboot sequence. Otherwise, the upgrade saves to the inactive partition and you must switch versions manually in order to use the upgraded software.

## **Complete Clusterwide Upgrade via CLI**

Use this procedure to complete a simplified clusterwide upgrade using the Command Line Interface.

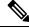

Note

This option is available only for direct standard upgrades where the pre-upgrade version is Release 12.5(x) or later.

### Before you begin

Configure Clusterwide Reboot Sequence, on page 5—If you want to switch versions automatically after the upgrade, set the reboot sequence beforehand. Otherwise, the cluster reboots using the last saved sequence. If no reboot sequence has been saved, the default sequence is used.

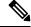

Note

In Release 14 SU2 and later, Software Location settings for all cluster nodes are centrally managed from the Publisher instead of locally on each cluster node. If you want to add, edit, or modify any of the existing configurations for any node in the same cluster, navigate to the **Software Upgrades > Cluster Software Location** menu from the Cisco Unified OS Administration user interface before you begin to upgrade your system.

#### Procedure

- Step 1 Log in to the Command Line Interface on the Unified CM publisher node.
- Step 2 Run the utils system upgrade cluster CLI command and the wizard displays the software location details to configure all the nodes in the same cluster.
- Step 3 You can view the following configuration information required to upgrade an existing node:
  - Credentials Information—Displays the credentials of the server on which the upgrade image is saved.
  - Upgrade file source— Displays the location for the server where your upgrade file is saved. You can upgrade from a local source (CD or DVD), or you can use FTP or SFTP to download a remote upgrade file, or if you want to resume an upgrade after a cancel operation, you can use the previously downloaded upgrade file through the local image source option.
  - Continue with upgrade after download—Indicates the option selected whether you wanted the upgrade to proceed automatically once the upgrade file is downloaded (the default value is yes). If you had chosen to upgrade automatically, no checksum or SHA details get displayed. If you had set the value of to yes or no, the setting remains in the system.
  - Version switching—Displays the option selected whether you wanted to switch to the new version automatically once the upgrade completes (the default value is no). If you had entered yes, the system switches to the new version and reboots automatically after the upgrade completes. If you had set the value to yes or no, the setting remains in the system.

#### Step 4 If you are prompted to start the installation, enter Yes.

If you chose to switch versions automatically after the upgrade, the cluster reboots to the upgraded version after the upgrade. Otherwise, the upgrade saves to the inactive partition and you can switch versions manually later.

### **Switch Version Manually (Clusterwide)**

For standard clusterwide upgrades where you chose to save the upgrade to the inactive partition, you can use use this procedure after the upgrade to switch versions manually for the entire cluster.

| V    |                                                                                                    |  |
|------|----------------------------------------------------------------------------------------------------|--|
| Note | If you prefer to use CLI, you can switch versions with the utils system switch-version CLI command<br>but you must do it on a node-by-node basis. A clusterwide version switch is not available via CLI command |  |
|      | but you must do it on a node-by-node basis. A clusterwide version switch is not available via CLI comr                                                                                                    |  |
| Pro  | ocedure                                                                                                    |  |

Upgrade Tasks

- **Step 3** Optional. If you haven't already configured the reboot sequence, use the sliders to edit the reboot sequence and click **Save**.
- Step 4 Click Switch Versions.

### Run Upgrade Readiness COP File (Post-upgrade)

After upgrading, run the post-upgrade COP file, which checks the following:

- Installed COP Files
- Network services and connectivity (DNS, NTP, intra-cluster)
- · FIPS mode password length restrictions
- Licensing sync
- VMware tools compatibility
- Disk space
- SIP and H.323 trunk registrations
- · Database authentication and replication status
- · Database sanity
- · Status of last DRS backup
- · Services status
- Installed COPs and Locales
- Device Registration Status Count
- Enterprise Parameter and Service Parameter settings
- TFTP Maximum Service Counts
- · Active and Inactive versions

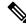

**Note** It's strongly recommended that you run the Upgrade Readiness COP file for post-upgrade checks after you upgrade in order to verify the health of your system.

### Procedure

Step 1

Download the Upgrade Readiness COP file to run post upgrade tests.

- a) Go to the Downloads site.
- b) Select the destination release and then select Unified Communications Manager Utilities.

c) Download the **Upgrade Readiness COP file in order to run pre-upgrade tests** (For example, ciscocm.postUpgradeCheck-00019.cop.sgn. Note that the latest file may have a different filename and version.).

**Step 2** Check your post-upgrade system health:

- a) Run the COP file.
- b) Resolve any issues that the COP file returns.
- c) Repeat these steps until the COP file returns no errors.
- Step 3 To view the reports from CLI for post-upgrade run file get install/PostUpgradeReport.txt command.
- **Step 4** To view the report from RTMT
  - a) Login into RTMT.
  - b) In Trace and Log Central double click on Remote Browse and select Trace files click Next.
  - c) Select Select all Services on all servers and click Next.
  - d) Click Finish and Close.
  - e) Double click on nodes, expand CUCM Publisher > System > Install upgrade Logs.
  - f) Double click on Install and select the file which you require and download.

#### What to do next

The upgrade is complete. You can begin using the new software.

## **Upgrade Cluster Nodes (Direct Refresh or Direct Standard)**

Complete these tasks to upgrade cluster nodes on a node by node basis. You must use this process if you are completing a direct refresh upgrade or direct standard upgrade using the Unified OS Admin or CLI interfaces.

### Before you begin

Download upgrade ISO files and Upgrade Readiness COP files and save them in the same directory. For download information, go to Download Upgrade Files, on page 2.

|        | Command or Action                                             | Purpose                                                                                                    |
|--------|---------------------------------------------------------------|----------------------------------------------------------------------------------------------------|
| Step 1 | Run Upgrade Readiness COP File<br>(Pre-upgrade), on page 4    | Run the Upgrade Readiness COP file to check<br>connectivity and health of the system. If there<br>are issues, fix them before proceeding with the<br>upgrade. |
| Step 2 | Configure Cluster Software Location, on page 6                | Before upgrade, you can choose to configure<br>the cluster software location details for all the<br>nodes associated within the cluster.                      |
| Step 3 | Upgrade cluster nodes using either the GUI or CLI interfaces. | Upgrade the cluster nodes in your cluster.                                                                                                    |

|        | Command or Action                                                                                                    | Purpose                                                                                                    |
|--------|----------------------------------------------------------------------------------------------------|----------------------------------------------------------------------------------------------------|
|        | <ul> <li>Upgrade Cluster Nodes via OS Admin<br/>(Direct Refresh or Direct Standard), on<br/>page 15</li> <li>Upgrade Cluster Nodes via CLI (Direct<br/>Refresh or Direct Standard), on page 16</li> </ul> |                                                                                                    |
| Step 4 | Switch Versions Manually, on page 17                                                                                                    | Optional. If you did not switch versions<br>automatically during the upgrade, use this<br>procedure to switch versions manually. |
| Step 5 | Run Upgrade Readiness COP File<br>(Post-upgrade), on page 18                                                                                                    | After the upgrade, run the post-upgrade COP file to gauge the post-upgrade health of your system.                                |

### Run Upgrade Readiness COP File (Pre-upgrade)

The Upgrade Readiness COP file checks for the following things:

- Installed COP Files
- Network services and connectivity (DNS, NTP, intra-cluster)
- FIPS mode password length restrictions
- Licensing sync
- VMware tools compatibility
- Disk space
- SIP and H.323 trunk registrations
- Database authentication and replication status
- · Database sanity
- Status of last DRS backup
- Services status
- Installed COPs and Locales
- Device Registration Status Count
- Enterprise Parameter and Service Paramters settings
- TFTP Maximum Service Counts
- Active and Inactive versions

|   | <ul> <li>It's strongly recommended that you run the Upgrade Readiness COP file before you upgrade as it reduce significantly the chances of a failed upgrade.</li> </ul>                                                                                                    |  |  |  |
|---|----------------------------------------------------------------------------------------------------|--|--|--|
|   | • The COP file is fully supported where the pre-upgrade version is 10.x or later. Some options are available where the pre-upgrade version is 9.x. The COP file does not work where the pre-upgrade version is 8. or earlier. If the pre-upgrade version is 8.x or earlier, refer to Pre-Upgrade Tasks (Manual Process) in the Appendix. |  |  |  |
|   | Procedure                                                                                                    |  |  |  |
| 1 | Download the Upgrade Readiness COP file to run pre upgrade tests.                                                                                                    |  |  |  |
|   | a) Go to the Downloads site.                                                                                                    |  |  |  |
|   | b) Select the destination release and then select <b>Unified Communications Manager Utilities</b> .                                                                                                    |  |  |  |
|   | c) Download the Upgrade Readiness COP file in order to run pre-upgrade tests (For example, ciscocm.preUpgradeCheck-00019.cop.sgn. Note that the latest file may have a different filename and version).                                                                                                    |  |  |  |
| 2 | Check your system readiness for upgrades:                                                                                                    |  |  |  |
|   | a) Run the COP file.                                                                                                    |  |  |  |
|   | b) Resolve any issues that the COP file returns.                                                                                                    |  |  |  |
|   | c) Run the COP file again.                                                                                                    |  |  |  |
|   | d) Repeat this process until the COP file returns no errors.                                                                                                    |  |  |  |
| 3 | Install the cop file from GUI or CLI. Once the installation is complete, from CLI run <b>file view install</b><br><b>PreUpgradeReport.txt</b> to view the report.                                                                                                    |  |  |  |
| 4 | To view the report from RTMT                                                                                                    |  |  |  |
|   | a) Login into RTMT.                                                                                                    |  |  |  |
|   | b) In Trace and Log Central double click on Remote Browse and select Trace files click Next.                                                                                                    |  |  |  |
|   | c) Select Select all Services on all servers and click Next.                                                                                                    |  |  |  |
|   | d) Click <b>Finish</b> and <b>Close</b> .                                                                                                    |  |  |  |
|   | e) Double click on nodes, expand CUCM Publisher > System > Install upgrade Logs.                                                                                                    |  |  |  |

## **Recommended Sequence (Refresh Upgrades)**

The following table displays the recommended node by node upgrade sequence for clusterwide Refresh Upgrades.

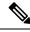

Note

For additional detailed information on sequencing rules and time requirements for refresh upgrades, including examples, refer to the Appendix Sequencing Rules and Time Requirements.

| Sequence | Unified Communications Manager Nodes                                                                                                | IM and Presence Service Nodes                                                                                                    |
|----------|----------------------------------------------------------------------------------------------------|----------------------------------------------------------------------------------------------------|
| 1        | Upgrade the publisher node to the new software version. The new software is inactive.                                               |                                                                                                    |
| 2        | Upgrade the secondary subcriber nodes in parallel.<br>The new software is inactive.                                                 | Upgrade the IM and Presence database<br>publisher node in parallel with the Unified<br>Communications Manager subscriber<br>nodes. |
| 3        | Upgrade the primary subscriber nodes                                                                                                | Upgrade the subscriber nodes. The new software is inactive.                                                                        |
| 4        | Switch the software version on the publisher node<br>and reboot it. The new software is active.                                     |                                                                                                    |
| 5        | Switch the software version on the secondary subscriber nodes in parallel and reboot them.                                          | Switch the software version on the database publisher node and reboot it. The new software is active.                              |
| 6        | Switch the software version on the primary subscriber nodes in parallel and reboot them.                                            | Switch the software version on the subscriber nodes in parallel and reboot them. The new software is active.                       |
| 7        | Ensure that database replication is complete and functioning between the publisher node and all subscriber nodes before proceeding. | Ensure that database replication is<br>complete and functioning between the<br>publisher node and all subscriber nodes.            |

## **Configure Cluster Software Location**

Use this procedure to add, edit, or modify any of the existing configurations for a node in the same cluster.

✎

You may only use this feature if all the nodes in your cluster are Release 14SU2 or later.

| Step 1 | Log in to Cisco Unified OS Administration user interface.                                                                                                    |
|--------|----------------------------------------------------------------------------------------------------|
| Step 2 | Choose Software Upgrades > Cluster Software Location.                                                                                                    |
| Step 3 | Select a node to add or edit the server location details from the list.                                                                                                    |
| Step 4 | Check the <b>Apply to All Nodes</b> check box if you want the same software location details to be applied for all the other nodes in the cluster including the publisher. |
|        | This check box is displayed only when you select the Unified CM publisher from the <b>Select Node</b> drop-down list.                                                      |

Note

| Step 5  | Use the <b>Use download credentials and software location from Publisher</b> if you want to use the source configuration and software location details from the publisher node.                                                  |                                                                                                    |  |
|---------|----------------------------------------------------------------------------------------------------|----------------------------------------------------------------------------------------------------|--|
|         | By defau                                                                                                    | It, the Use download credentials and software location from Publisher option is selected.                                                                                                    |  |
|         | Note                                                                                                    | This option is available only for the subscriber nodes.                                                                                                    |  |
| Step 6  | (Optional) If you do not want to use the <b>Use download credentials and software location from Publisher</b> option, use the <b>Use below download credentials and software location</b> option before you upgrade your server. |                                                                                                    |  |
|         | Note                                                                                                    | This option is available only for the subscriber nodes.                                                                                                    |  |
| Step 7  | From the <b>Source</b> drop-down list, select the option that matches where the upgrade file is saved:                                                                                                    |                                                                                                    |  |
|         | • <b>DV</b>                                                                                                    | D/CD                                                                                                    |  |
|         | • Loc                                                                                                    | al filesystem—This option is available only if you are resuming a previous upgrade that was cancelled                                                                                                    |  |
|         |                                                                                                    | <b>FP server</b> —You must also enter the SFTP server details, including the Directory, Server address and n credentials.                                                                                                    |  |
| Step 8  | · •                                                                                                    | l) To receive an email notification when the upgrade is complete, enter the <b>SMTP Server</b> address <b>mail Destination</b> so that you can be emailed when the upgrade completes.                                                                                     |  |
| Step 9  | automati                                                                                                    | e <b>Continue with upgrade after download</b> check box if you want the upgrade to commence cally once the upgrade file is downloaded. If you don't check this check box, you will need to manually ne upgrade later using <b>Local filesystem</b> as the <b>Source</b> . |  |
| Step 10 |                                                                                                    | e <b>Switch-version server after upgrade (valid only for ISO)</b> check box to reboot the system cally after the completion of successful upgrade.                                                                                                    |  |
| Step 11 | Click Sa                                                                                                    | ve to update all the configuration changes for that particular node that is added or modified.                                                                                                    |  |
|         |                                                                                                    |                                                                                                    |  |

## Upgrade Cluster Nodes via OS Admin (Direct Refresh or Direct Standard)

Use this procedure to complete a direct refresh upgrade or direct standard upgrade of Cisco Unified Communications Manager or IM and Presence Service cluster nodes. With refresh upgrades, you must upgrade on a node-by-node basis.

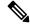

Note Some upgrade options may differ slightly depending on which version you are upgrading from.

### Before you begin

Plan the node by node sequence that you will use for the upgrade. For details, see Recommended Sequence (Refresh Upgrades), on page 13.

### Procedure

**Step 1** Log in to **Cisco Unified OS Administration** or **Cisco Unified IM and Presence OS Administration**.

Step 2 Choose Software Upgrades > Install/Upgrade.

- **Step 3** You can view the following configuration information required to upgrade an existing node:
  - Note In Release 14SU3 and later, Software Location settings for all cluster nodes are centrally managed from the Publisher instead of locally on each cluster node. If you want to add, edit, or modify any of the existing configurations for any node in the same cluster, navigate to the Software Upgrades > Cluster Software Location menu from the Cisco Unified OS Administration user interface before you begin to upgrade your system.
    - Credentials Information—Displays the credentials of the server on which the upgrade image is saved.
    - Upgrade file source—Displays the location for the server where your upgrade file is saved. You can upgrade from a local source (CD or DVD), or you can use FTP or SFTP to download a remote upgrade file, or if you want to resume an upgrade after a cancel operation, you can use the previously downloaded upgrade file through the local image source option.
    - **Continue with upgrade after download**—Indicates the option selected whether you wanted the upgrade to proceed automatically once the upgrade file is downloaded (the default value is yes). If you had chosen to upgrade automatically, no checksum or SHA details get displayed. If you had set the value of to yes or no, the setting remains in the system.
    - Version switching—Displays the option selected whether you wanted to switch to the new version automatically once the upgrade completes (the default value is no). If you had entered yes, the system switches to the new version and reboots automatically after the upgrade completes. If you had set the value to yes or no, the setting remains in the system.

| Step 4 | Click Next.                                                                                                    |
|--------|----------------------------------------------------------------------------------------------------|
| Step 5 | Select the upgrade version that you want to install, and click <b>Next</b> .<br>The upgrade commences. The <b>Installation Status</b> page displays information about the upgrade.                                                                                                    |
| Step 6 | Click <b>Finish</b> when the upgrade completes.<br>If you chose to switch versions automatically after the upgrade, the node reboots to the upgraded version after<br>the upgrade. Otherwise, the upgrade saves to the inactive partition and you can switch versions manually later. |
| Step 7 | Repeat this procedure for additional cluster nodes.                                                                                                    |

### **Upgrade Cluster Nodes via CLI (Direct Refresh or Direct Standard)**

Use this procedure to upgrade individual cluster nodes via the CLI.

Upgrade options may differ depending on which version you are upgrading from.

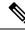

Note

In Release 14SU3 onwards, Software Location settings for all cluster nodes are centrally managed from the Publisher instead of locally on each cluster node. If you want to add, edit, or modify any of the existing configurations for any node in the same cluster, navigate to the **Software Upgrades > Cluster Software Location** menu from the Cisco Unified OS Administration user interface before you begin to upgrade your system.

### Before you begin

Plan the node by node sequence that you will use for the upgrade. For details, see Recommended Sequence (Refresh Upgrades), on page 13.

### Procedure

| Step 1 | Log in to the Command Line Interface on the node that you want to upgrade.                                                                                                    |
|--------|----------------------------------------------------------------------------------------------------|
| Step 2 | Run the utils system upgrade initiate CLI command and the wizard displays the software location details to configure all the nodes in the same cluster.                                                                                                    |
| Step 3 | When prompted, choose one of the following:                                                                                                    |
|        | • If you choose <b>Yes</b> , the upgrade process checks for the upgrade files that you can use as the source file and proceeds to step <b>8</b> .                                                                                                    |
|        | • If you choose No, you are prompted to choose the source (follow steps 4 to 8).                                                                                                    |
| Step 4 | When prompted, choose the source where the upgrade file is saved:                                                                                                    |
|        | • Remote filesystem via SFTP or FTP—You will be prompted to enter the server details and credentials.                                                                                                    |
|        | • Local DVD/CD—The local CD or DVD only.                                                                                                    |
|        | • Local image—This option is available only if you initiated an upgrade earlier and did not complete the upgrade.                                                                                                    |
| Step 5 | (Optional) Enter an <b>SMTP Host</b> for email notifications that tell you when the upgrade is complete.                                                                                                    |
| Step 6 | When prompted, enter whether to proceed with the upgrade automatically after the upgrade file downloads.                                                                                                    |
|        | • Yes—The upgrade commences once the file downloads to all nodes.                                                                                                    |
|        | • No—The upgrade file gets saved as a Local Image. You can restart the upgrade later.                                                                                                    |
| Step 7 | When prompted, enter whether to switch versions automatically after the upgrade:                                                                                                    |
|        | • Yes—After the upgrade, the cluster switches to the new version and reboots automatically.                                                                                                    |
|        | • No—The upgrade saves to the Inactive Partition. You can switch versions manually later.                                                                                                    |
| Step 8 | When prompted to start the installation, enter <b>Yes</b> .<br>If you chose to switch versions automatically after the upgrade, the node reboots to the upgraded version after<br>the upgrade. Otherwise, the upgrade saves to the inactive partition and you can switch versions manually later. |

## **Switch Versions Manually**

If you did not switch versions automatically as a part of the upgrade, you can use this procedure to switch versions for cluster nodes manually. You can use either the GUI or the CLI.

| -         | Note | The clusterwide version switch option is available only for direct standard upgrades where the pre-upgrade version is a minimum release of $12.5(x)$ . For details, Switch Version Manually (Clusterwide), on page 9 |
|-----------|------|----------------------------------------------------------------------------------------------------|
| Procedure |      | cedure                                                                                                    |
| Step 1    | If y | ou want to use the GUI:                                                                                                    |
|           |      | Log in to the Cisco Unified OS Administration or Cisco Unified IM and Presence OS Administration interface for the node that you want to switch and do the following:                                                |
|           | b)   | Choose Settings > Version.                                                                                                    |
|           | c)   | Verify the version of the active and inactive software.                                                                                                    |
|           | d)   | Click Switch Versions to switch versions and restart the node.                                                                                                    |
|           | e)   | Repeat these steps for additional cluster nodes.                                                                                                    |
| Step 2    | If y | ou want to use the CLI:                                                                                                    |
|           | a)   | Log in to the Command Line Interface for the node.                                                                                                    |
|           | b)   | Run the utils system switch-version CLI command.                                                                                                    |
|           | c)   | Repeat these steps for additional cluster nodes.                                                                                                    |

## Run Upgrade Readiness COP File (Post-upgrade)

After upgrading, run the post-upgrade COP file, which checks the following:

- Installed COP Files
- Network services and connectivity (DNS, NTP, intra-cluster)
- FIPS mode password length restrictions
- Licensing sync
- VMware tools compatibility
- Disk space
- SIP and H.323 trunk registrations
- Database authentication and replication status
- · Database sanity
- Status of last DRS backup
- · Services status
- Installed COPs and Locales
- Device Registration Status Count
- Enterprise Parameter and Service Parameter settings

- TFTP Maximum Service Counts
- · Active and Inactive versions

**Note** It's strongly recommended that you run the Upgrade Readiness COP file for post-upgrade checks after you upgrade in order to verify the health of your system.

#### Procedure

Step 1 Download the Upgrade Readiness COP file to run post upgrade tests.

- a) Go to the Downloads site.
- b) Select the destination release and then select Unified Communications Manager Utilities.
- c) Download the **Upgrade Readiness COP file in order to run pre-upgrade tests** (For example, ciscocm.postUpgradeCheck-00019.cop.sgn. Note that the latest file may have a different filename and version.).
- **Step 2** Check your post-upgrade system health:
  - a) Run the COP file.
  - b) Resolve any issues that the COP file returns.
  - c) Repeat these steps until the COP file returns no errors.
- Step 3 To view the reports from CLI for post-upgrade run file get install/PostUpgradeReport.txt command.
- **Step 4** To view the report from RTMT
  - a) Login into RTMT.
  - b) In Trace and Log Central double click on Remote Browse and select Trace files click Next.
  - c) Select Select all Services on all servers and click Next.
  - d) Click Finish and Close.
  - e) Double click on nodes, expand CUCM Publisher > System > Install upgrade Logs.
  - f) Double click on **Install** and select the file which you require and download.

#### What to do next

The upgrade is complete. You can begin using the new software.

## Switch Cluster to Previous Version

To switch a cluster back to a previous version, complete these high-level tasks:

#### Procedure

**Step 1** Switch back the publisher node.

**Step 2** Switch back all backup subscriber nodes.

| Step 3 | Switch back all primary subscriber nodes.                                                        |
|--------|--------------------------------------------------------------------------------------------------|
| Step 4 | If you are reverting to an older product release, reset database replication within the cluster. |

## **Switch Node to Previous Version**

### Procedure

|    | Log in to the management software for the node that you are upgrading:                                                                   |  |  |
|----|----------------------------------------------------------------------------------------------------|--|--|
|    | • If you are upgrading an IM and Presence Service node, log in to Cisco Unified IM and Presence Operating System Administration.         |  |  |
|    | • If you are upgrading a Unified Communications Manager node, log in to Cisco Unified Communications<br>Operating System Administration. |  |  |
| C  | Choose Settings > Version.                                                                                                    |  |  |
|    | The Version Settings window displays.                                                                                                    |  |  |
|    | Click the Switch Versions button.                                                                                                    |  |  |
|    | After you verify that you want to restart the system, the system restarts, which might take up to 15 minutes.                            |  |  |
| r  | To verify that the version switch was successful, follow these steps:                                                                    |  |  |
|    | a) Log in again to the management software for the node that you are upgrading.                                                          |  |  |
| b) | b) Choose Settings > Version.                                                                                                    |  |  |
|    | The Version Settings window displays.                                                                                                    |  |  |
|    | c) Verify that the correct product version is now running on the active partition.                                                       |  |  |
|    | d) Verify that all activated services are running.                                                                                       |  |  |
|    | e) For the publisher node, log in to Cisco Unified CM Administration.                                                                    |  |  |
|    | f) Verify that you can log in and that your configuration data exists.                                                                   |  |  |

## **Reset Database Replication**

If you switch back the servers in a cluster to run an older product release, you must manually reset database replication within the cluster.

| Step 1 | Log in to the Command Line Interface on the publisher node. |
|--------|-------------------------------------------------------------|
| Step 2 | Run the utils dbreplication reset all command.              |